# **Teams**を使用した遠隔会議 **PC版**

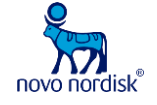

#### ① **URL**を開くと下記画面が表示されるので、 「代わりにこのブラウザーで参加する」をクリック

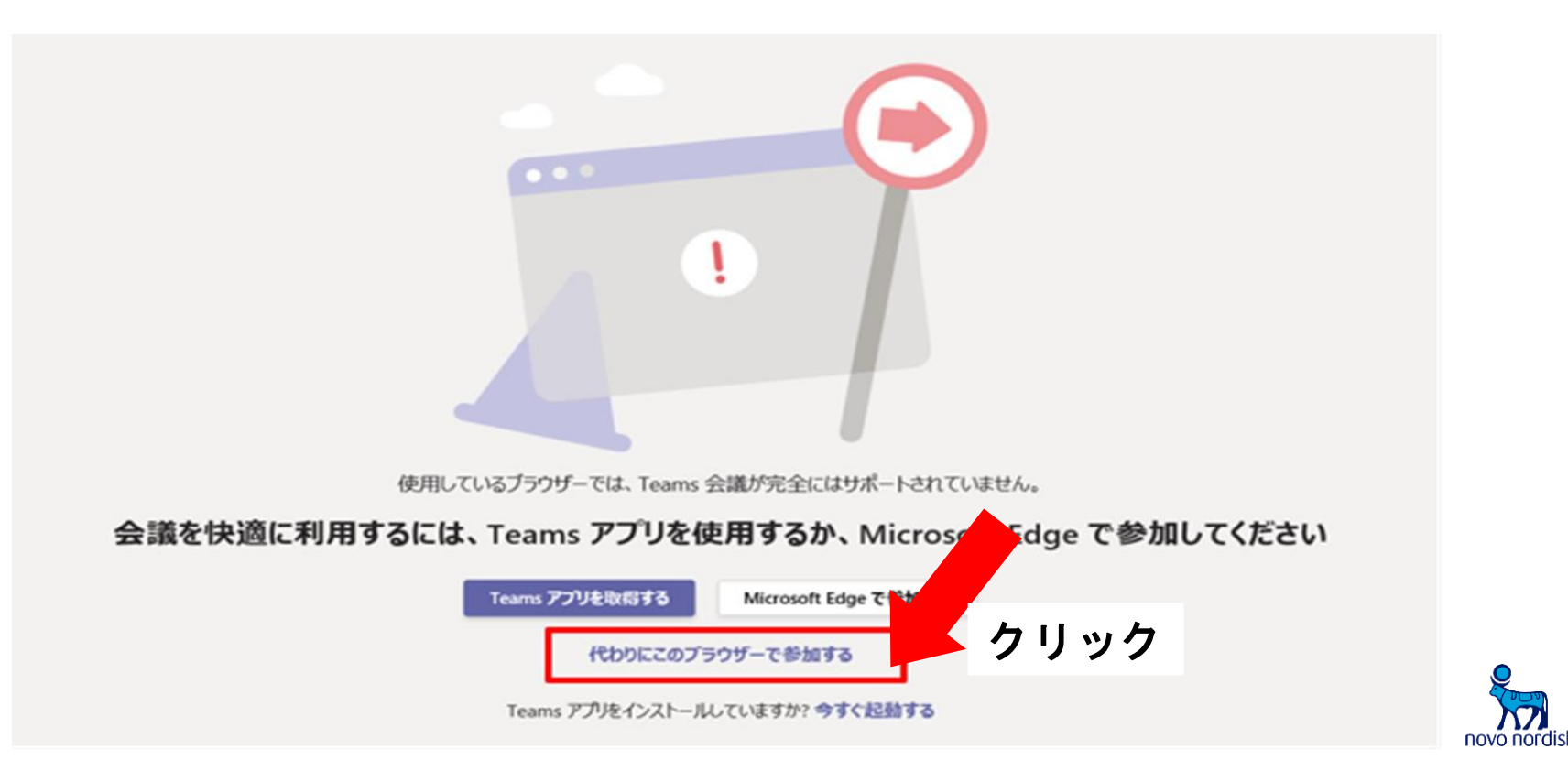

## ②「カメラ」、「ぼかし」、「マイク」をクリック

次のオーディオおよびビデオ設定を選択: **JSAB GLP-1** 3か所クリック方すぐ参加 <br />
PC のマイクとスピーカー 涇 O  $\blacksquare$ 

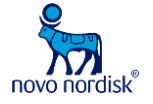

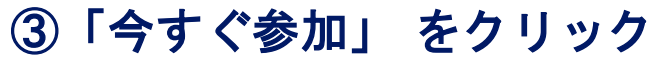

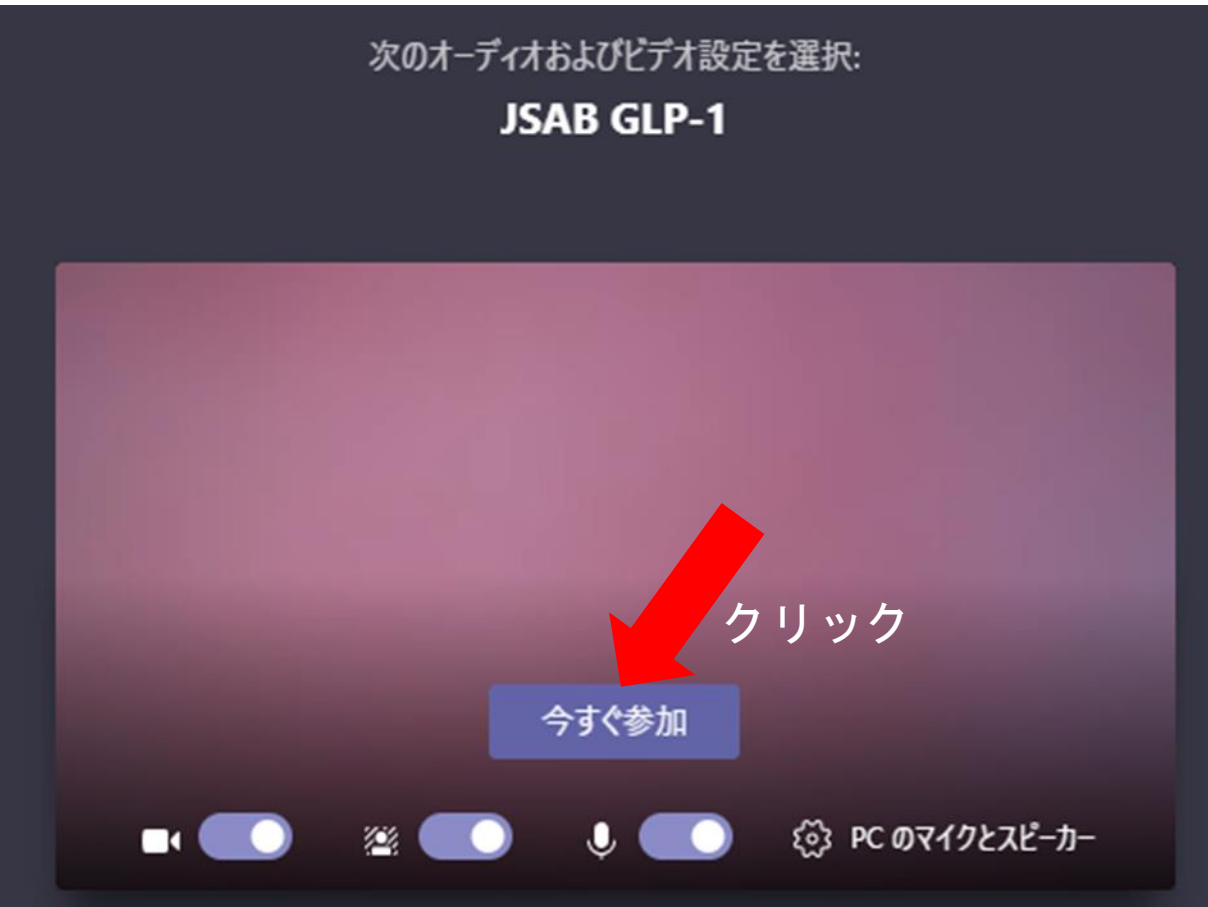

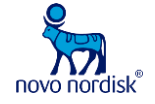

各ボタンの操作

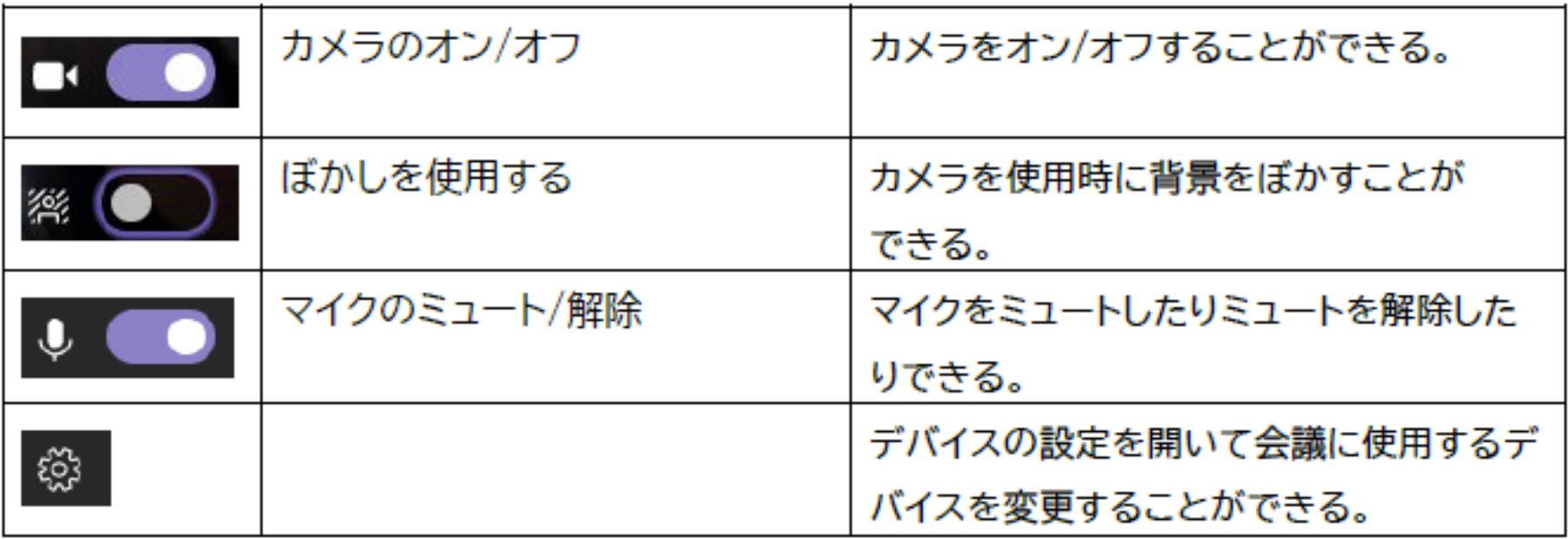

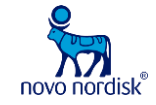

5

# **Teams**を使用した遠隔会議 スマートフォン**/iPad**版

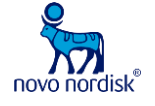

① **Microsoft Teams**をダウンロード

② **URL**を開き下記画面が表示された場合は、「許可」をクリック**\***

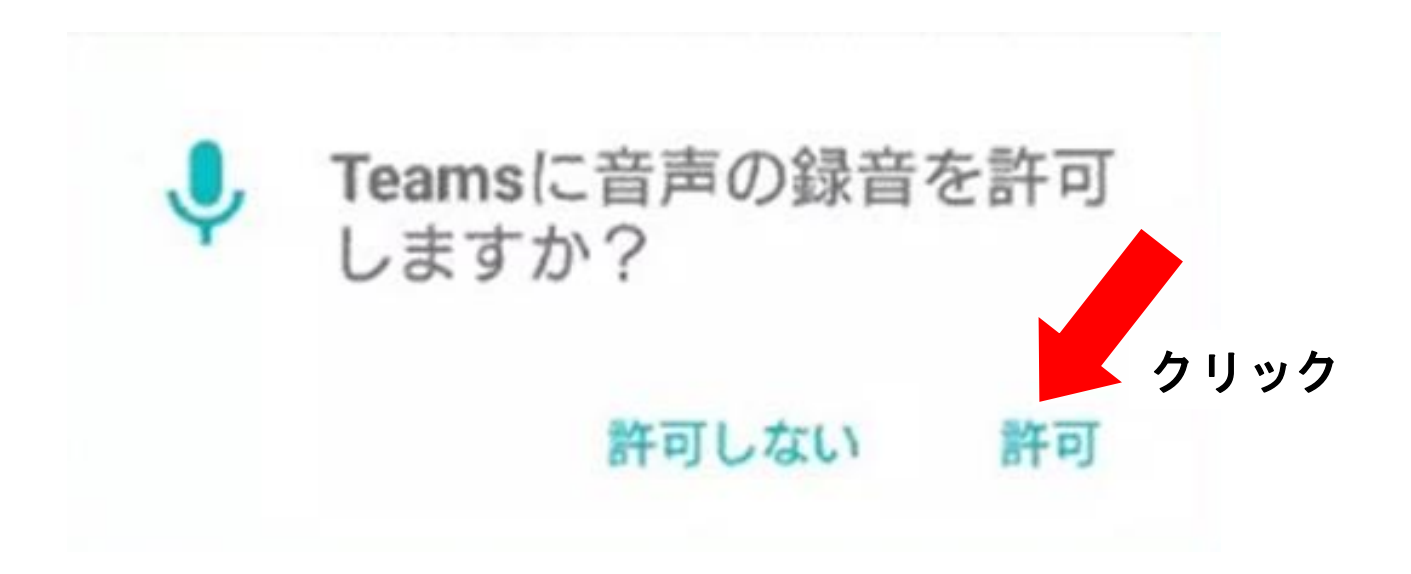

\*以前にTeamsを使用した事がある場合はこの画面が表示されません。

### ③「今すぐ参加」をクリック

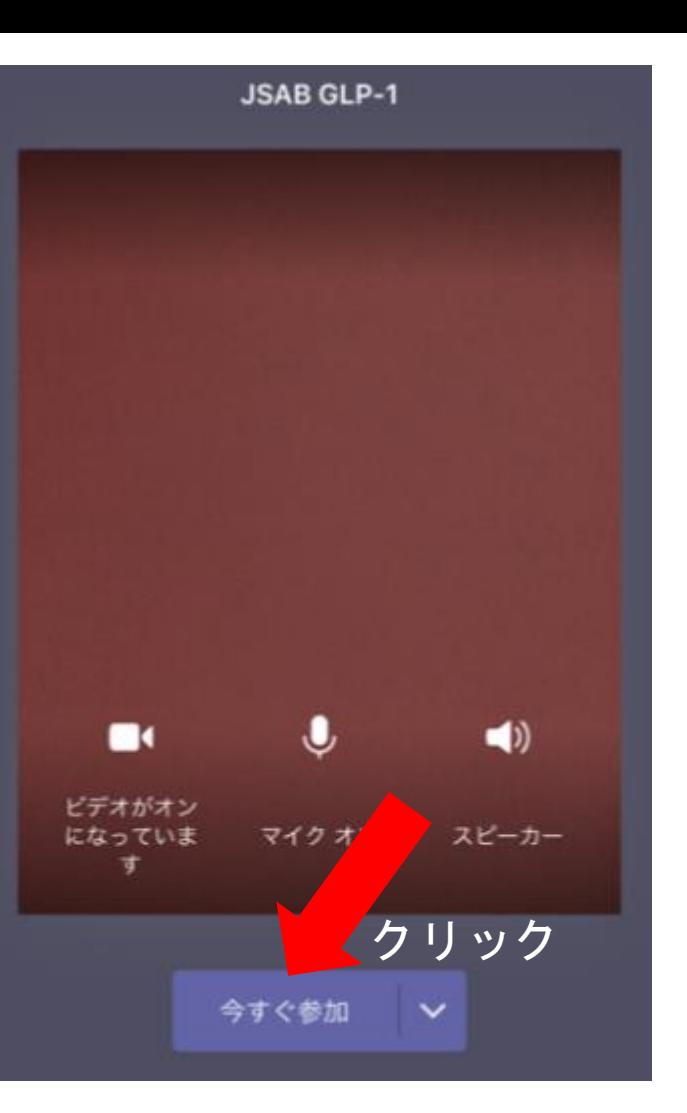

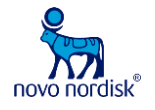

## ④「カメラ」、「マイク」をクリック

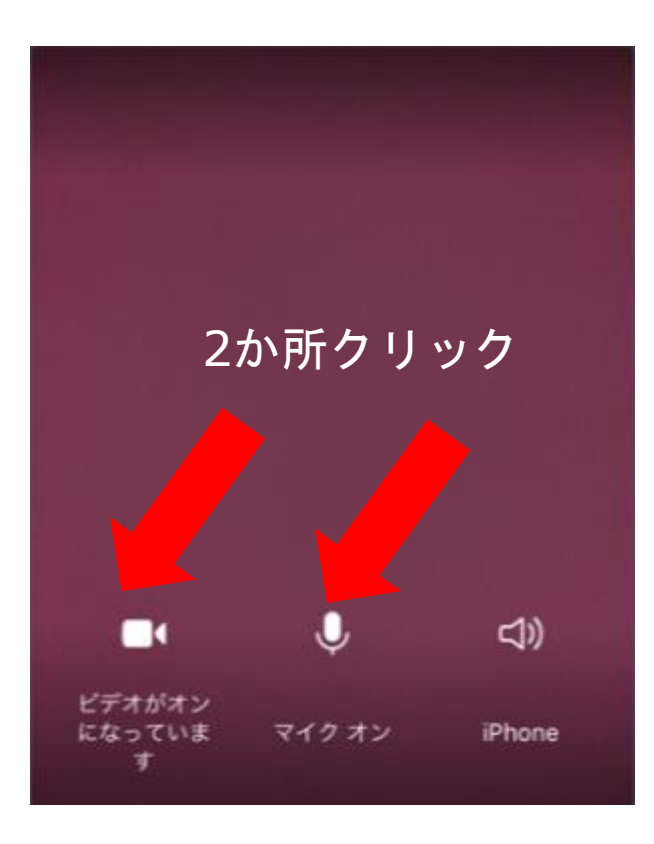

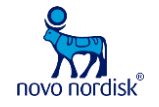

#### ⑤ 下記画面が表示された場合は、「許可」をクリック

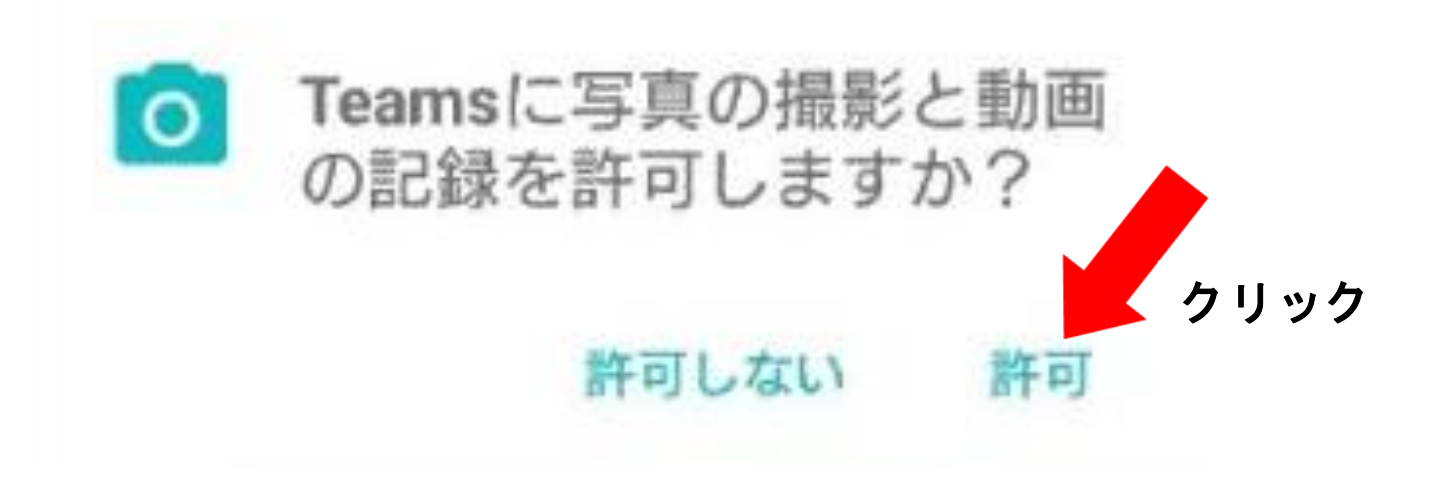

\*以前にTeamsを使用した事がある場合はこの画面が表示されません。

各ボタンの操作

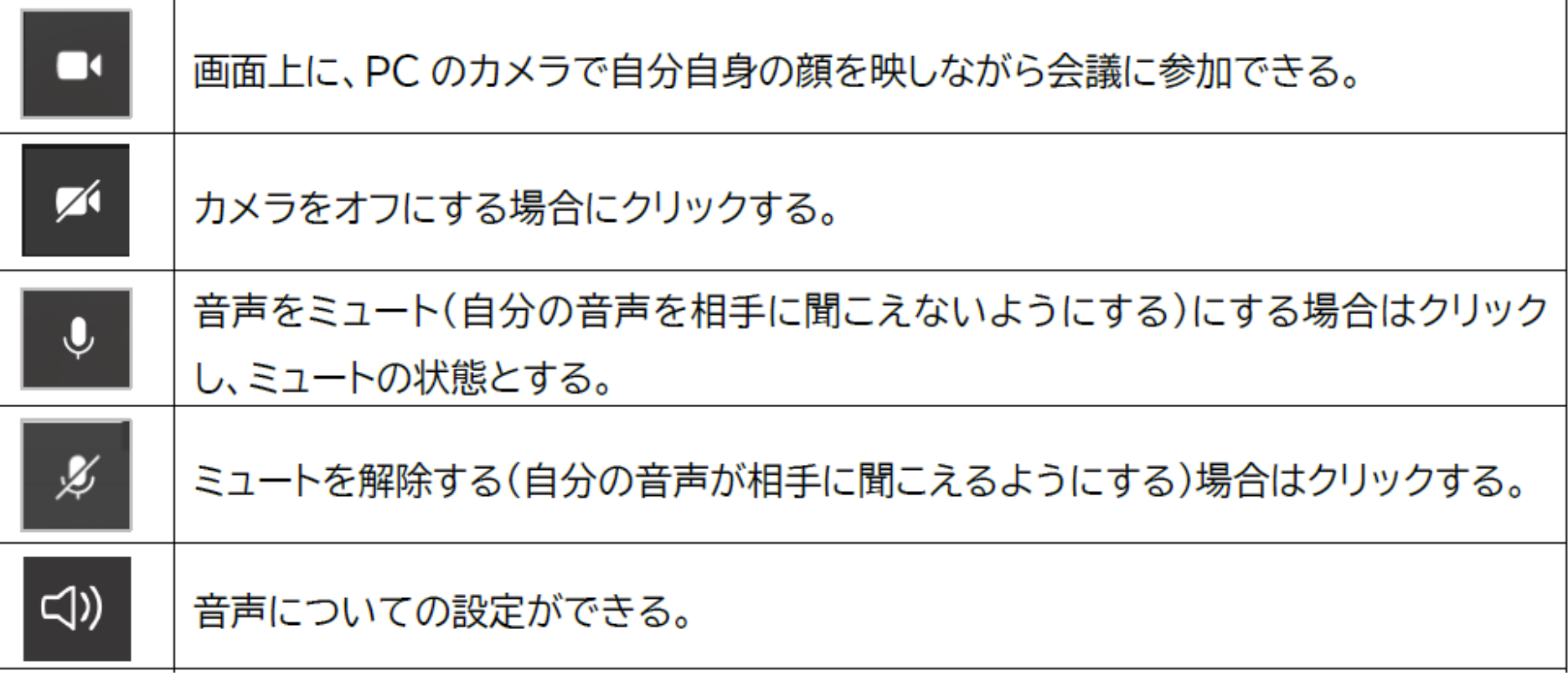